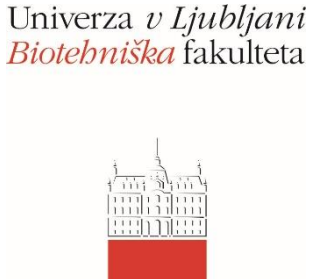

# Spletna učilnica Moodle na BF

verzija 3.9.1

# **Navodila za visokošolske učitelje in sodelavce**

– delovna verzija -

dr. Matej Jošt in Teja Bizjak Govedič

Ljubljana, september 2020

V študijskem letu 2020/21 smo prešli na novo verzijo spletne učilnice Moodle (3.9.1), ki prinaša nekaj novosti. Te so podrobneje razložene v nadaljevanju tega dokumenta.

1. Prijava v učno e-okolje Biotehniške fakultete, Univerze v Ljubljani

E-okolje Moodle BF, UL se nahaja na naslov[u https://e-pouk.bf.uni-lj.si/.](https://e-pouk.bf.uni-lj.si/)

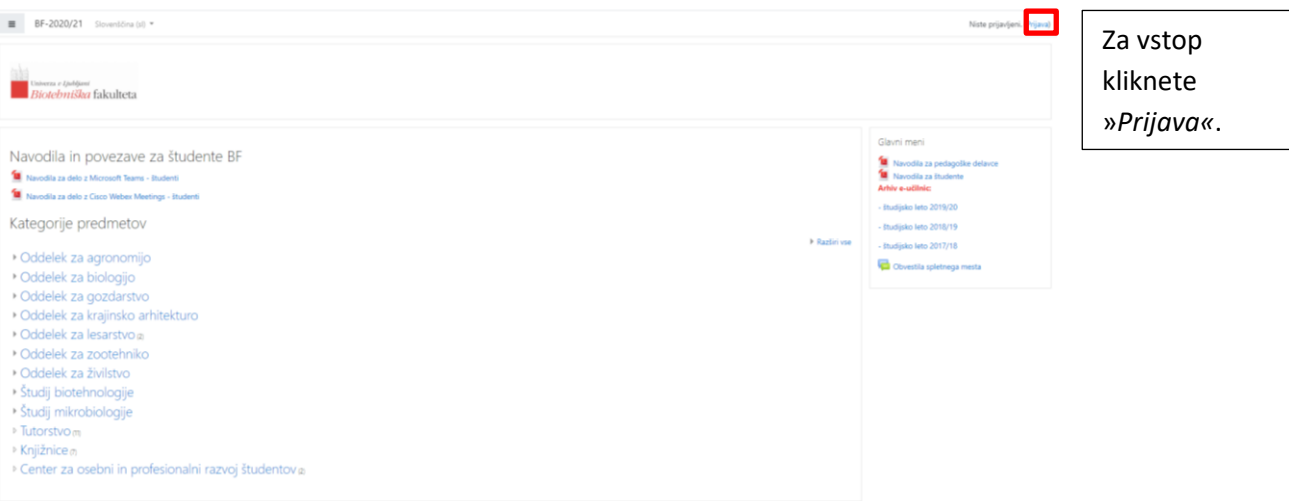

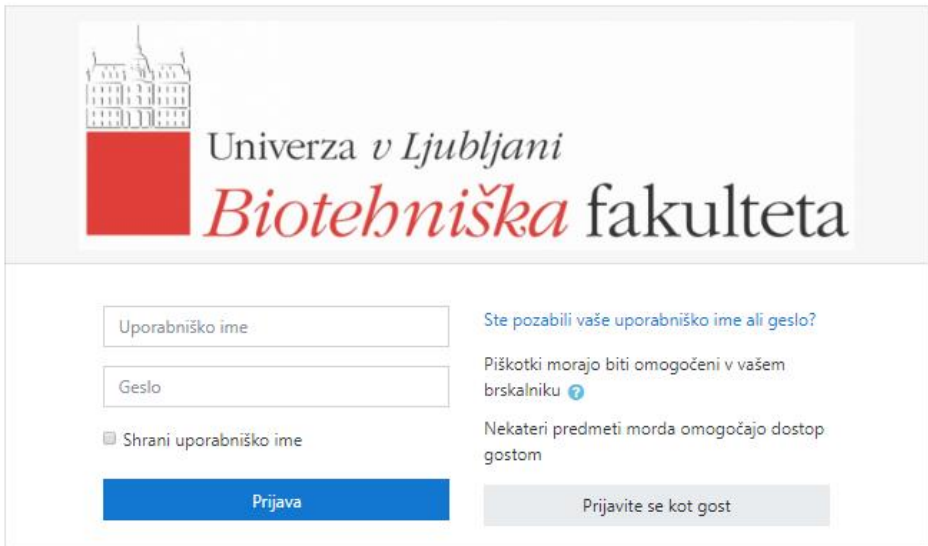

Za dostop mora imeti visokošolski učitelj ali sodelavec digitalno identiteto BF (UL), ki omogoča dostop do aplikacij BF. Uporabniško ime in geslo sta enaka kot za prijavo v osebni računalnik oz. za prijavo do spletne pošte. Tu gesla ne morete spremeniti. Kadar pa geslo spremenite na računalniku, se samodejno spremeni tudi geslo za prijavo v Moodle.

# 2. Seznam učnih enot

Po uspešni prijavi v e-okolje se najprej prikaže stran s seznamom vaših učnih enot = »*Nadzorna plošča«*. Če na seznamu ni učne enote, ki jo v tekočem letu izvajate, se obrnite na svojega oddelčnega administratorja za Moodle (prav tako, če imate v sezamu učno enoto, ki je ne izvajate več). V zavihku »Se izvaja« so prikazani predmeti, pri katerih je datum začetka predmeta nastavljen pred današnjim dnem, zato pred 1.10.2018 poglejte še v zavihek »Prihodnji«

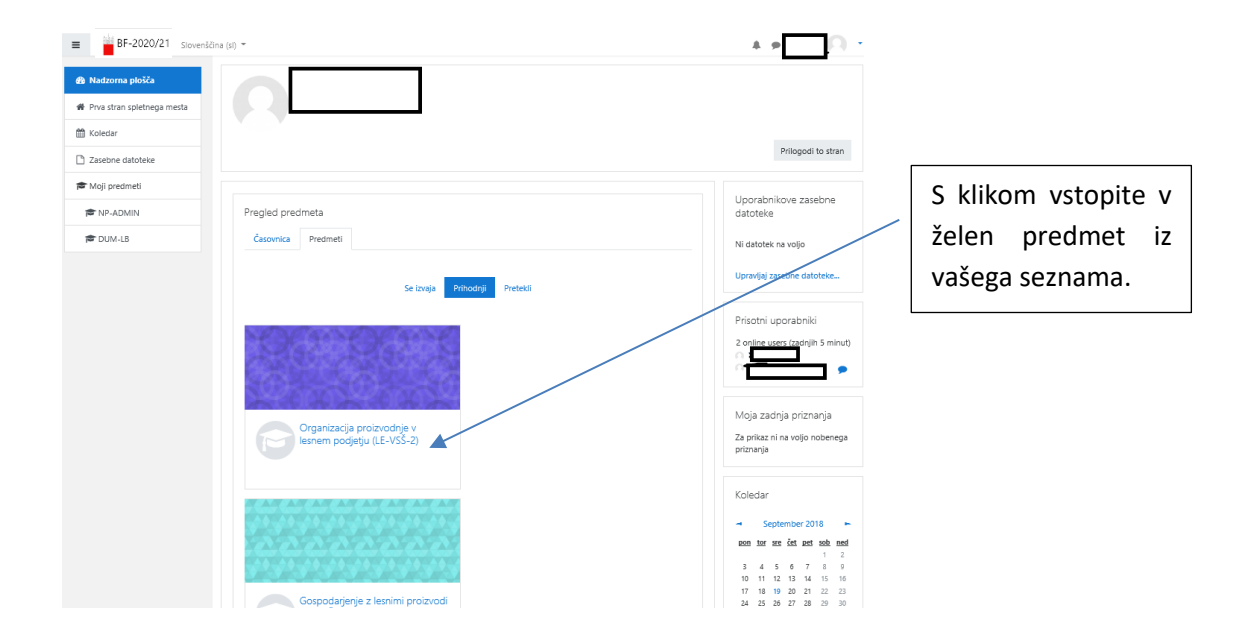

# 3. Profil uporabnika

Po kliku na ime in priimek zgoraj desno, se odpre padajoči meni z možnostmi nastavitve profila, seznama učnih enot, pregled internih sporočil, nastavitev in odjave iz sistema:

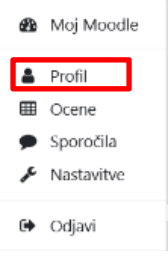

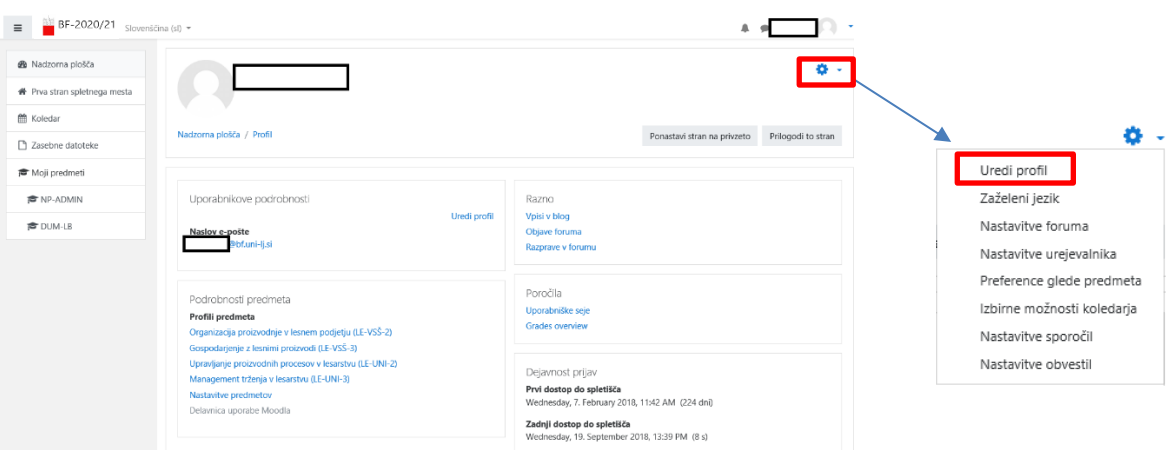

Svoj profil lahko dopolnite s klikom na »*Uredi profil«* (tu lahko dodate sliko profila ter svoje mesto/kraj in državo, se na kratko predstavite in dodate svoje interese …). Za vse zaposlene je pod rubriko neobvezno vnesen tudi oddelek iz katerega prihajate, vaša službena telefonska številka in naslov.

### 4. Struktura osnovne strani učne enote

Stran je razdeljena na tri področja:

- navigacijski trak na levi in stolpec z bloki na desni strani
- sredinski del z vsebino in učnimi aktivnostmi

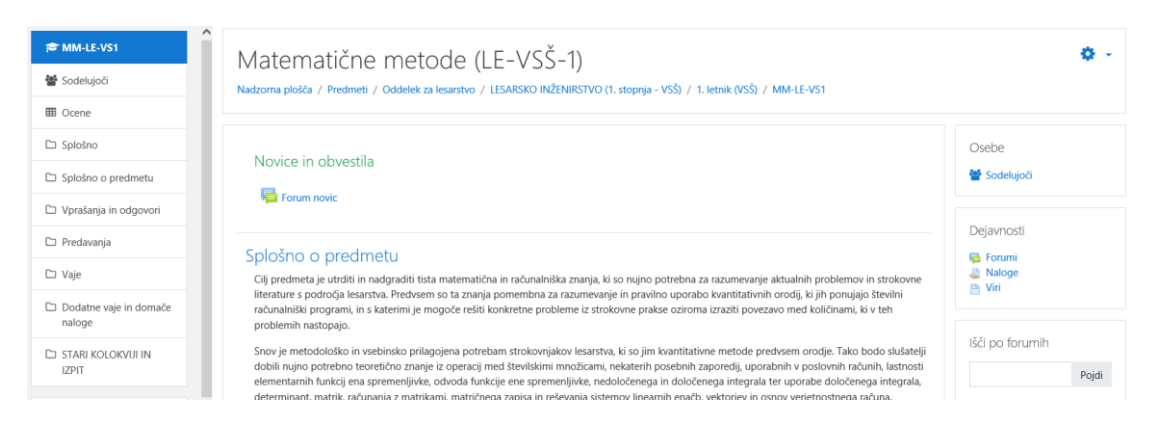

#### Navigacijski trak zgoraj

V navigacijskem traku so informacije o »lokaciji« učne enote oz. kje se v njej nahajate:

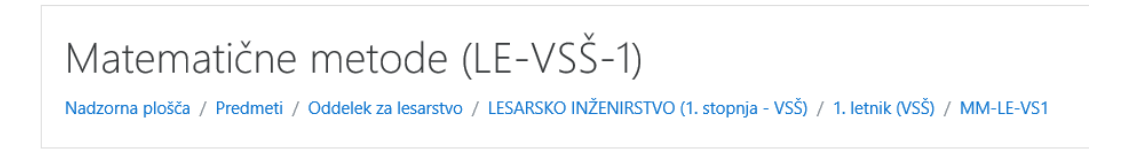

S klikom na posamezno enoto v navigacijskem traku se lahko pomaknete eno ali več stopenj nazaj.

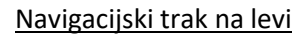

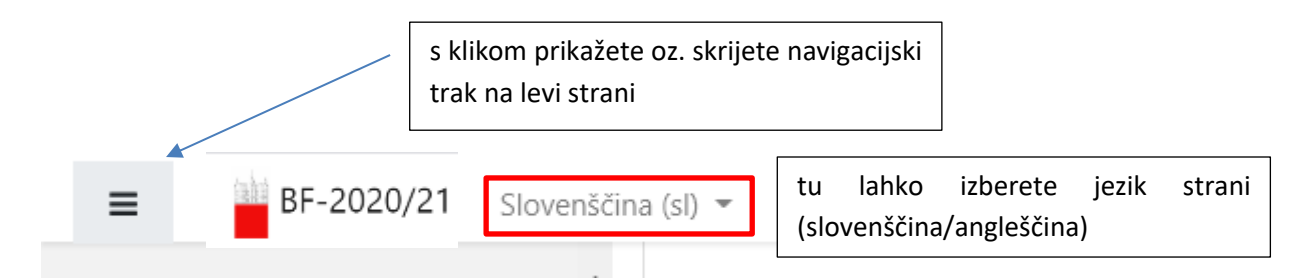

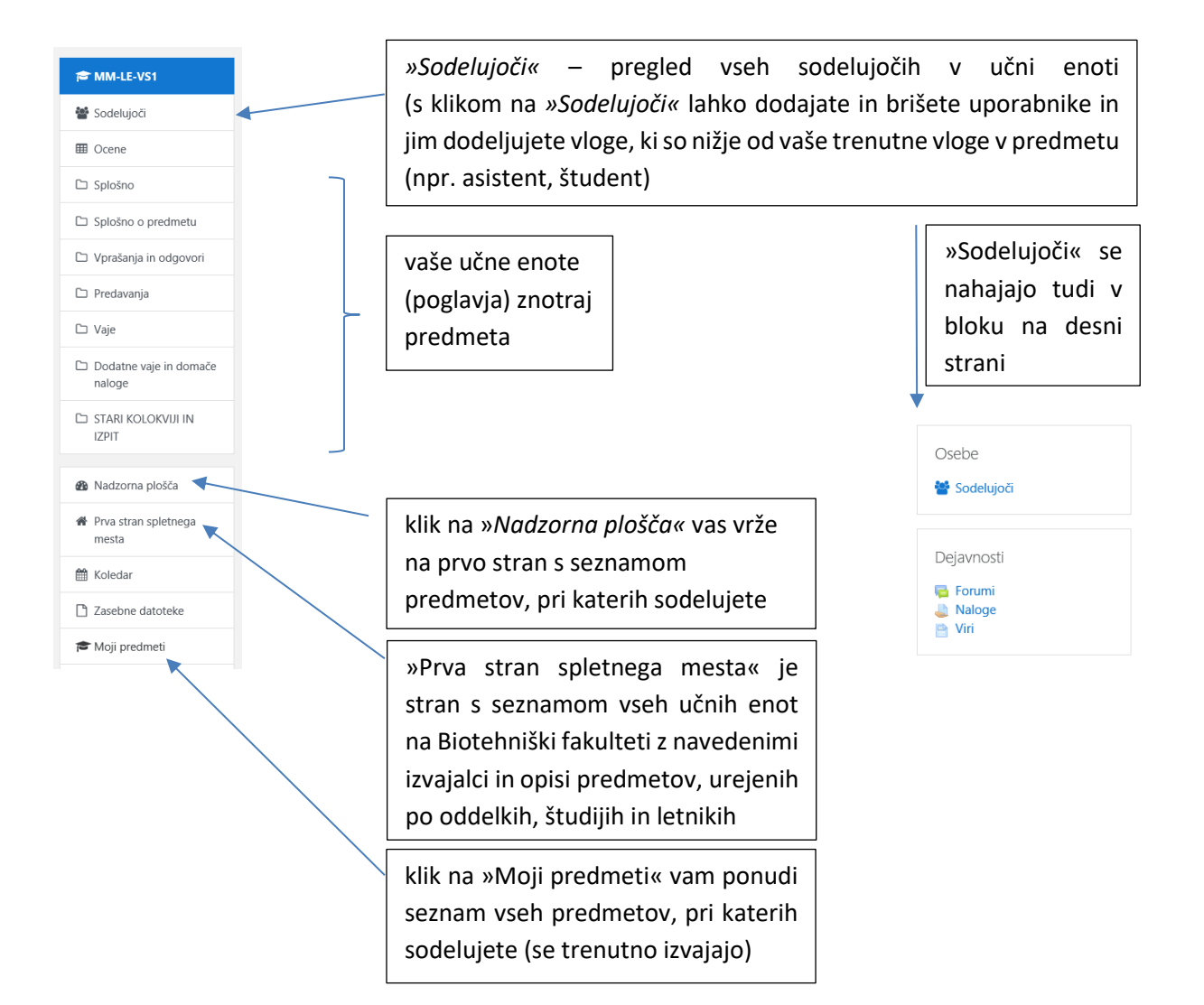

#### Sredinski del

Sredinski del se začne z uvodnim poglavjem (odsekom). Ta je namenjen podajanju informacij, ki so aktualne za študente v času študija. V prvem odseku je »*Forum novic«*, ki je ob kreiranju predmeta samodejno ustvarjen. Temu odseku sledijo vsa ostala poglavja (ali tedni – kakor nastavite), ki jih sami poljubno urejate in dopolnjujete.

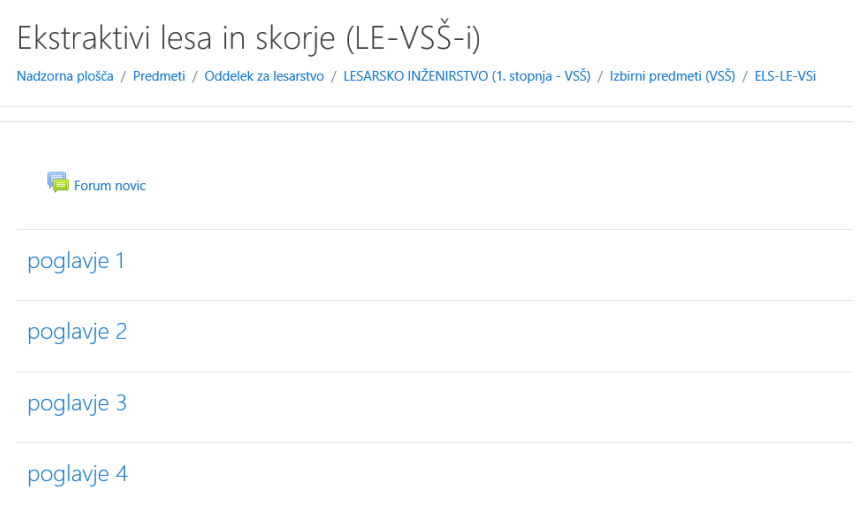

### **Odjava**

Odjava iz sistema je možna s klikom na povezavo z imenom in priimkom uporabnika in nato v meniju z izbiro »*Odjavi*« oz. s klikom na »*Odjavi*« na skrajnem spodnjem robu strani.

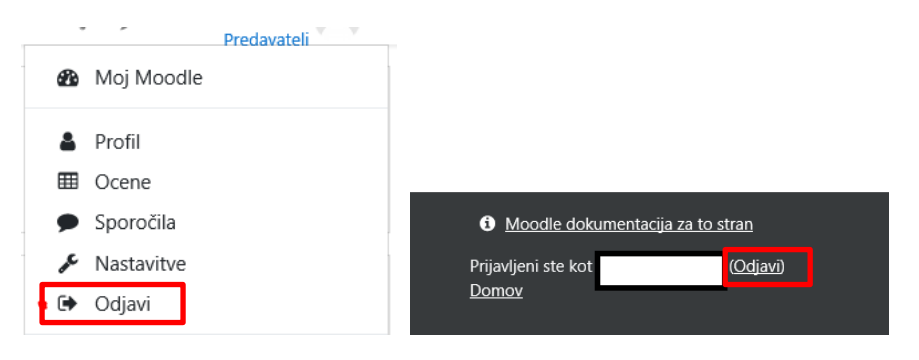

# 5. Vpis uporabnikov v posamezen predmet

#### Ročni vpis uporabnikov:

Ročno lahko predavatelji vnesete asistenta, ki sodeluje pri vašem predmetu oz. v predmet vnesete študente, ki se v predmet niso vpisali sami (s ključem, ki ste jim ga dali na začetku predavanj).

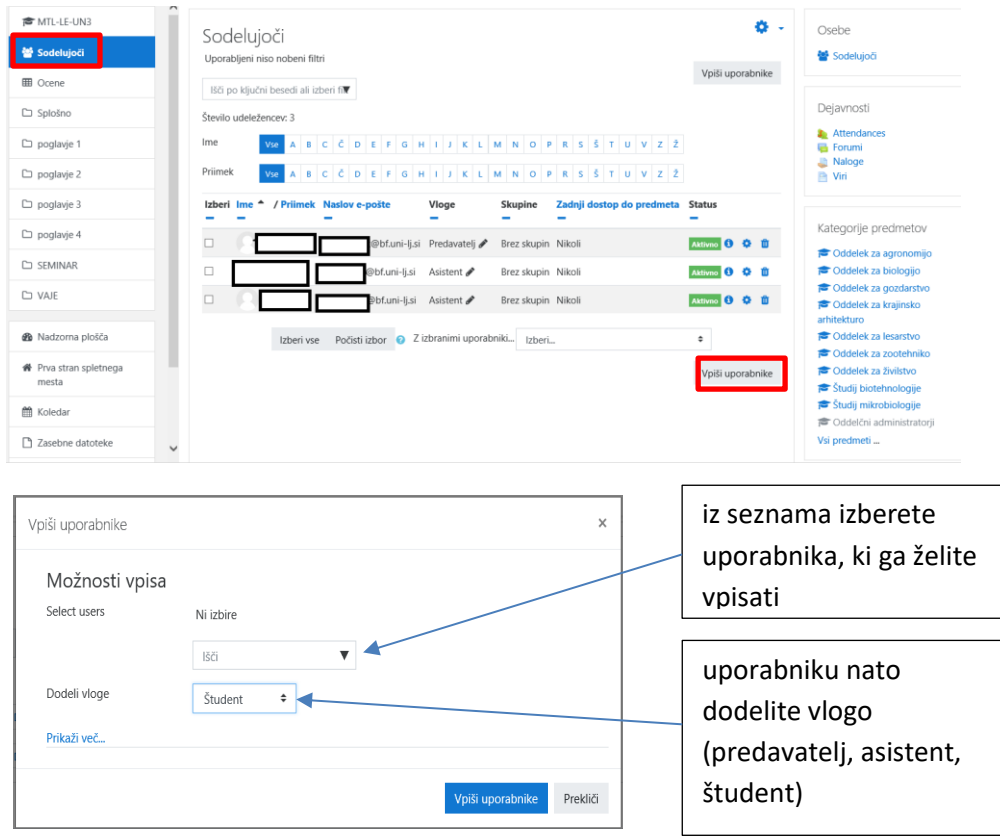

Vpis uporabnikov (študentov) s ključem:

Študente lahko vnesete v predmet ročno (na zgornji način) ali pa določite ključ za vpis v vaš predmet, ki ga študentom poveste na predavanjih. V osnovi so vsi ključi za vpis enaki pri vseh predmetih, zato je nujno da ta ključ sami naknadno spremenite.

#### Na navigacijskem traku na levi strani kliknete »*Sodelujoči*«, nato PDUM-LB na desni strani pod »nastavitve« (zobnik) izberete »Metode **Sodelujoči** vpisa«**⊞** Ocene  $\Box$  Splošno  $\bullet$ . Sodelujoči & Vpisani uporabniki  $\Box$  O predmetu Uporabljeni niso nobeni filtri Metode vpisa Išči po ključni besedi ali izberi fi **C** PREDAVANJA Samovpis (Štu 警 Skupine Število udeležencev: 3  $\Box$  Delni testi voljenja VSE A B C Č D E F G H I J K L M N O P R S Š T U V Z Ž  $\bigoplus$  Preveri dovoljenja  $\Box$  SEMINAR & Drugi uporabnik VSE A B C Č D E F G H I J K L M N O P R S Š T U V Z Ž  $\Box$  VAJE Izberi Naslov e-pošte Vloge Skupine Zadnji dostop do predmeta Status Metode vpisa Ime Uporabniki Gor/Dol Uredi Ročni vpisi  $\overline{\phantom{a}}$  $\ddot{\phantom{0}}$ 40 Dostop gosta  $\,0\,$  $+ +$ 自必尊 t o<mark>t</mark> Samovpis (Študent)  $\mathbf 0$ ÷  $\div$ Dodaj metodo | Izberi... Samovpis - Samovpis Ime primerka po mer Dovoli samovpis sem vpišete nov ključ za  $Da$  $\ddot{\phantom{a}}$ Dovoli nove voise vpis v predmet in nato Ključ vpisa  $-2$ spodaj kliknete »*Shrani*  Uporabi ključe sku *spremembe«* Določi vlogo Študent  $\ddot{\phantom{a}}$ Obdobje vpisa  $\bullet$ 0 dni  $\bullet$   $\Box$  Omogoči Obvesti pred potekom vpisa  $\ddot{\mathbf{Q}}$  $\overline{Ne}$  $\ddot{\phantom{a}}$ Čas obveščanja  $\overline{a}$  $0$   $\qquad$   $\qquad$  dni  $\qquad$   $\bullet$ Začetni datum  $\ddot{\mathbf{e}}$ 19 **¢** September **¢** 2018 **¢** 13 **¢** 59 **¢** □ Omogoči 19  $\phi$  September  $\phi$  2018  $\phi$  13  $\phi$  59  $\phi$  19  $\Box$  Omogoči Končni datum  $\ddot{\mathbf{0}}$ Izpiši neaktivne po  $\ddot{\mathbf{a}}$ Nikoli  $\bullet$ .<br>Največje število vpisanih uporabniko  $\overline{\phantom{a}}$ Pošlji pozdravno sporočilo predmeta Od kontaktne osebe predmeta Poljubno pozdravno sporočilo  $\bullet$ Prekliči

#### Postopek spremembe ključa za vpis v predmet:

## 6. Nastavitev učne enote

Za urejanje posamezne učne enote morate najprej zgoraj desno klikniti »*Vključi urejanje«*. Ko končate z urejanjem, kliknite »*Izključi urejanje«*.

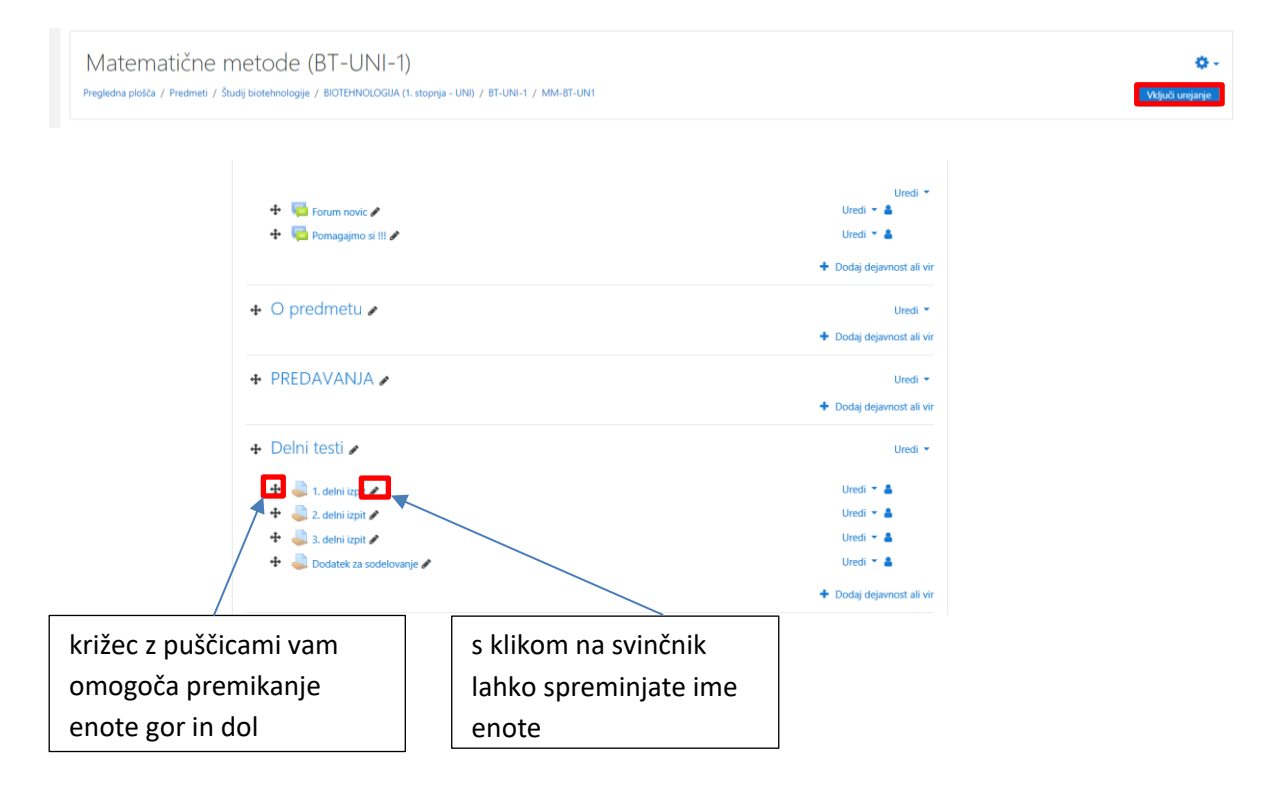

Splošno:

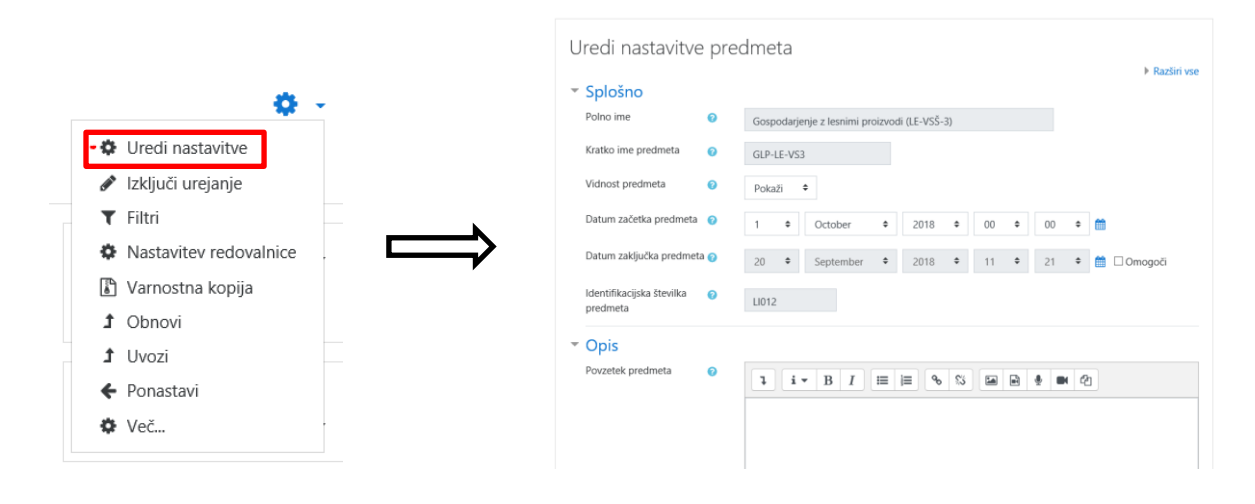

*»Polno«* in »*kratko ime predmeta«* so za vas že vpisali oddelčni administratorji, zato tega ne spreminjajte. Lahko pa spremenite datum začetka in zaključka predmeta.

V polje »*Opis«* lahko vnesete kratek opis učne enote. Vsebina tega polja se bo nahajala v prikazu seznama učnih enot.

#### Oblikovanje odsekov in enot v predmetu:

Uvodni odsek je namenjen predstavitvi učne enote, sporočanju novic, informacij o izpitnih rokih, rezultatih ipd. Nadaljnji odseki (poglavja) imajo enako strukturo kot uvodni, le da je omogočeno še dodatno urejanje odseka kot celote: brisanje, pomik, označevanje, vklop/izklop. Vsak odsek sestavljajo trije segmenti: naslov, zgornji urejevalni del, viri/dejavnosti.

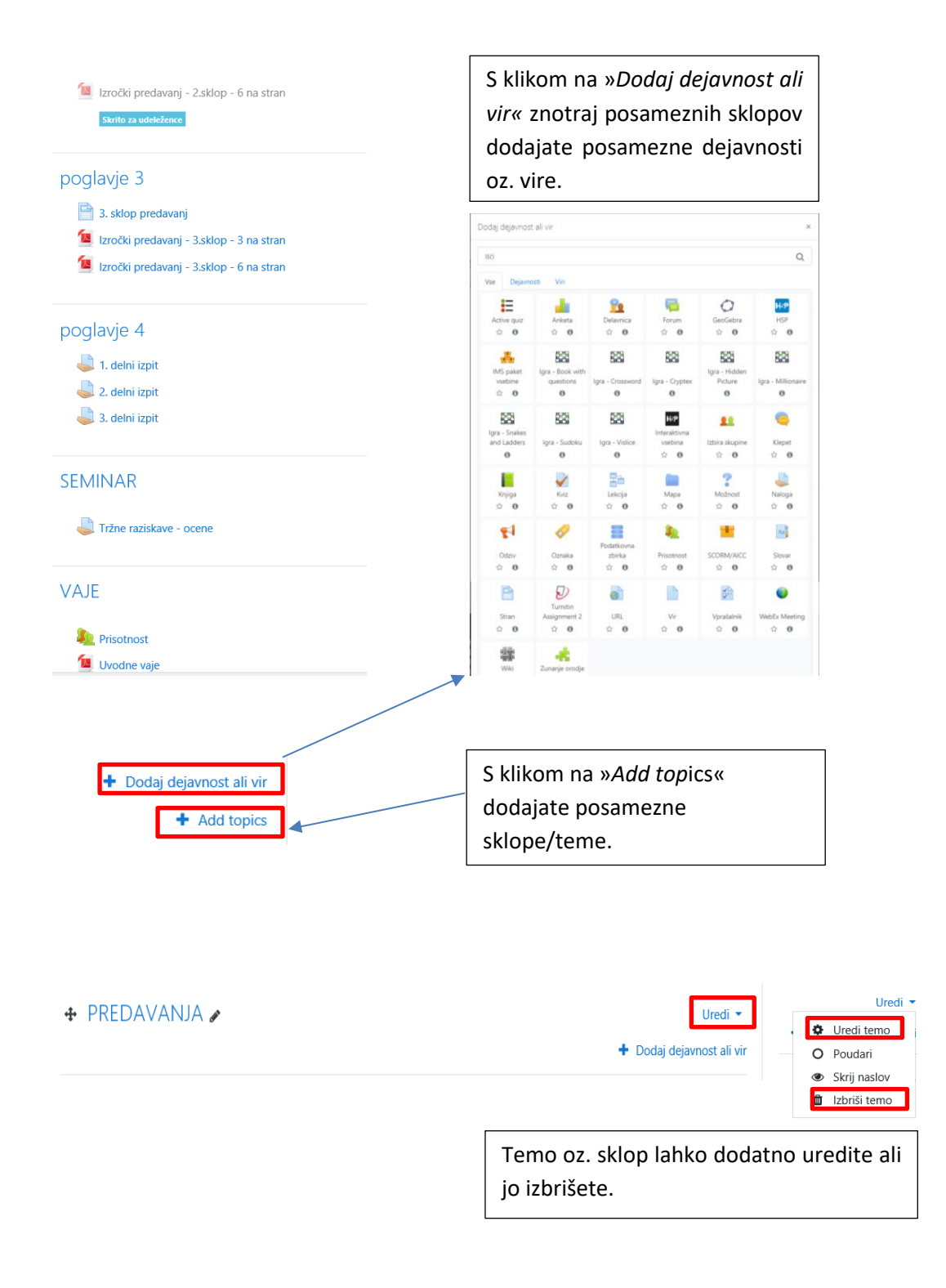

#### Dodajanje virov in dejavnosti

#### Ikone za dejavnosti in vire so v novi različici Moodla nekoliko drugače razporejene.

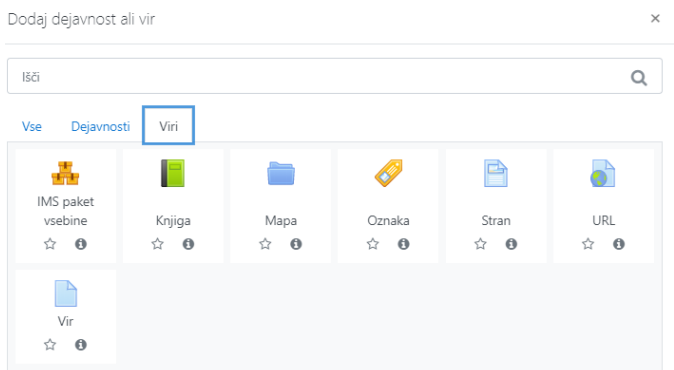

Če želite v posamezen sklop dodati gradivo (Word, PP, Excel, PDF… dokumenti) kliknete na »*Vir*«.

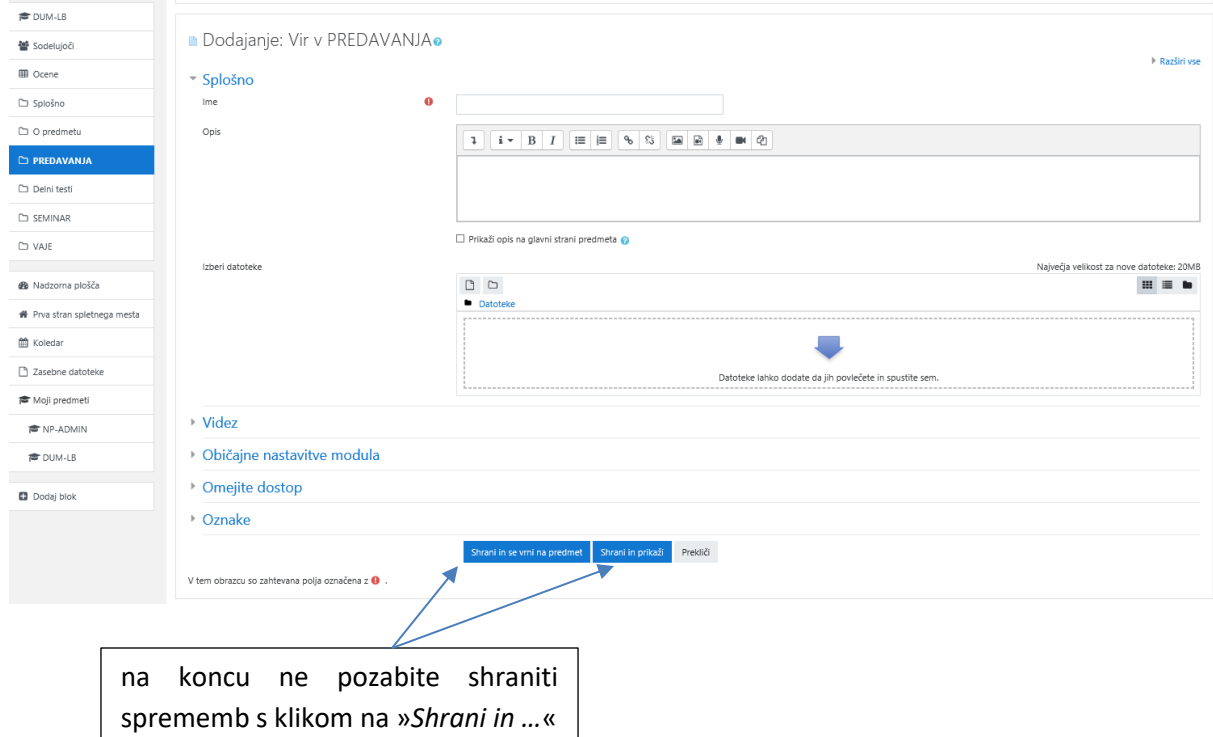

Še enostavnejše je dodajanje vira neposredno na osnovni strani predmeta. Najprej morate imeti vključeno urejanje, nato pa lahko po principu »Drag and Drop« datoteko iz raziskovalca vstavite direktno v želeno poglavje.

#### Dodajanje drugih dejavnosti:

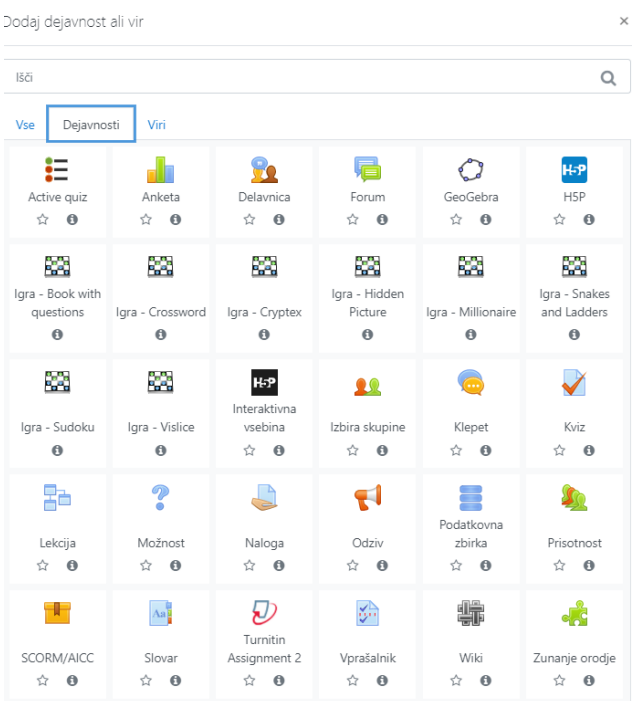

Na voljo imate vrsto različnih dejavnosti. Najpogosteje boste gotovo uporabljali dejavnost »*Naloga*«, s katero lahko udeležencem dodelite zadolžitve (domačo nalogo, seminar ipd.).

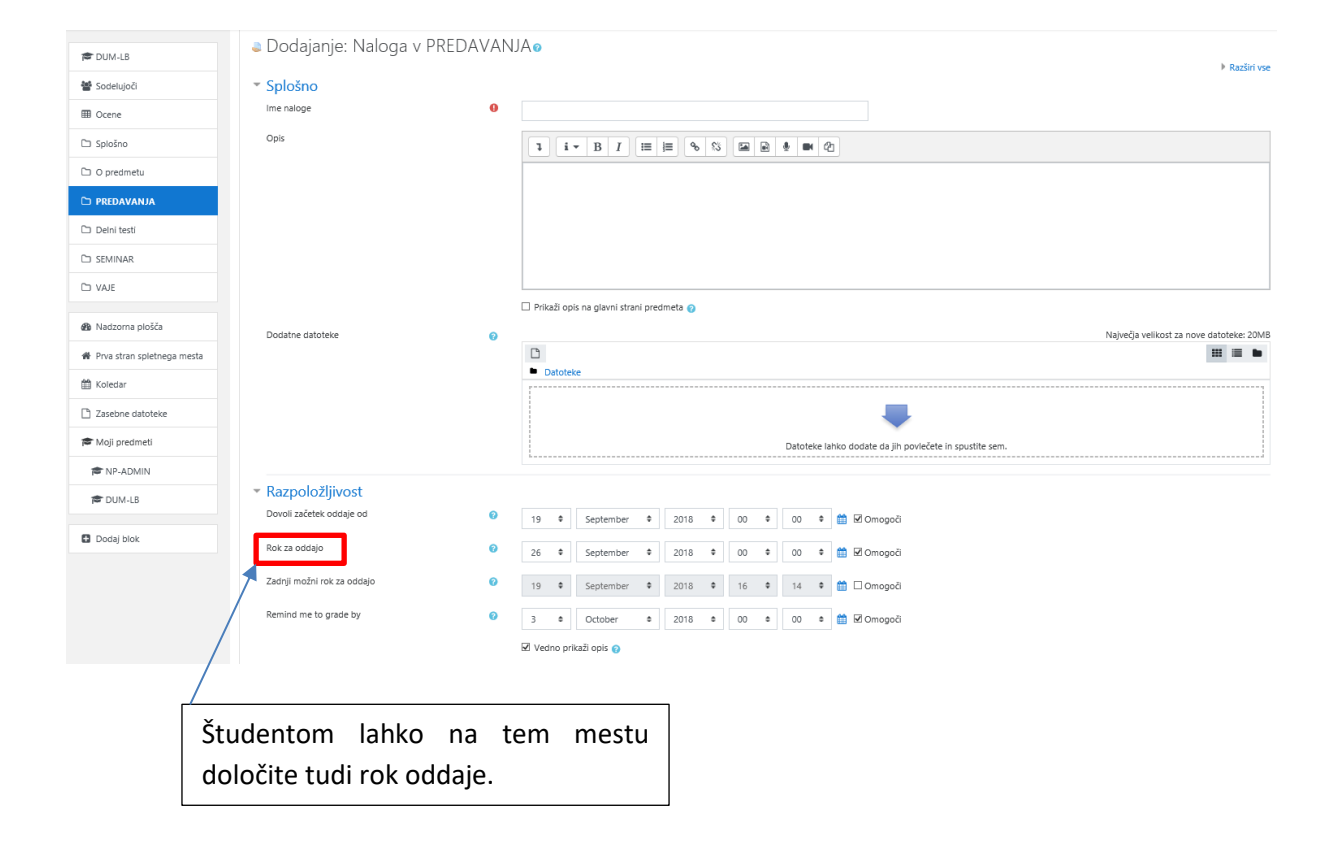

Vire in dejavnosti, ki jih uporabljate pogosteje, lahko s klikom na zvezdico dodate med priljubljene in jih nato v predmet dodajate iz zavihka »*Priljubljeno*«.

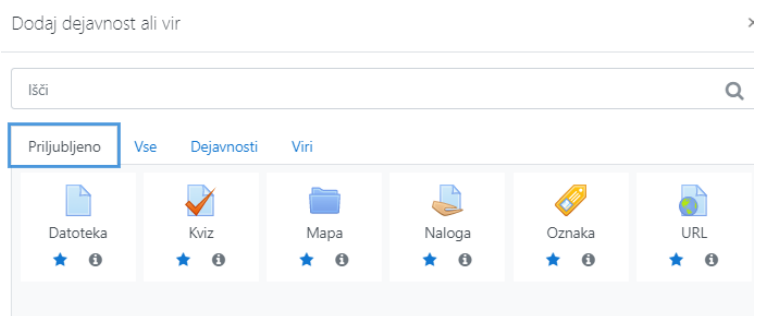

Novost nove verzije spletne učilnice in letošnjega akademskega leta je dejavnost »*Webex*«, ki ga morate vsi izvajalci predmetov vključiti v vse svoje predmete, saj vam direktno preko spletne učilnice Moodle omogoča delo na daljavo s študenti. Vtičnik lahko na tak način uporabljate vsi tisti, ki imate licenco za uporabo programa Cisco Webex Meeting in imate v svojem webex naslovu bf domeno: »bf-uni-lj-si.webex.com«.

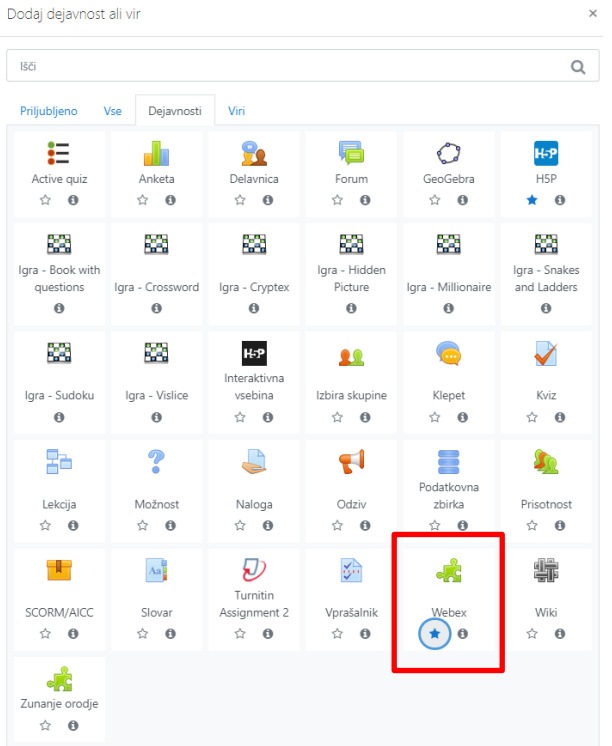

S klikom izberete vtičnik Webex in odpre se vam stran s splošnimi nastavitvami:

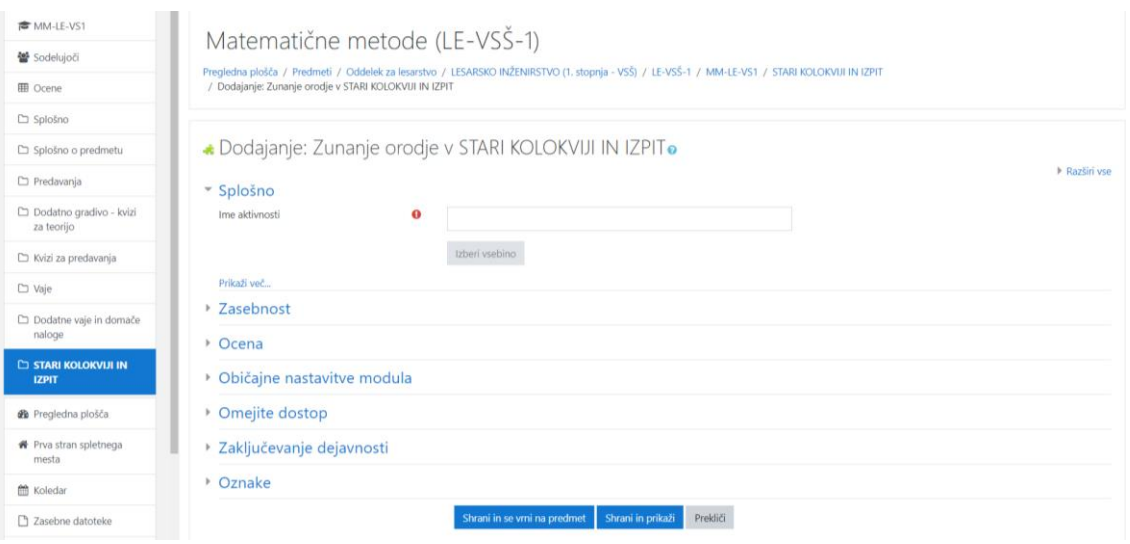

Za primer Webex vtičnika je dovolj, da napišete samo ime aktivnosti, ki jo lahko tako kot pri vseh drugih dejavnostih poljubno preimenujete tudi, ko je že nameščen v predmetu.

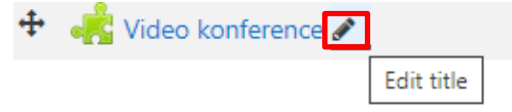

Ob prvem zagonu vtičnika vas čaka še nekaj korakov, ki ob nadaljnjih zagonih ne bodo več potrebni.

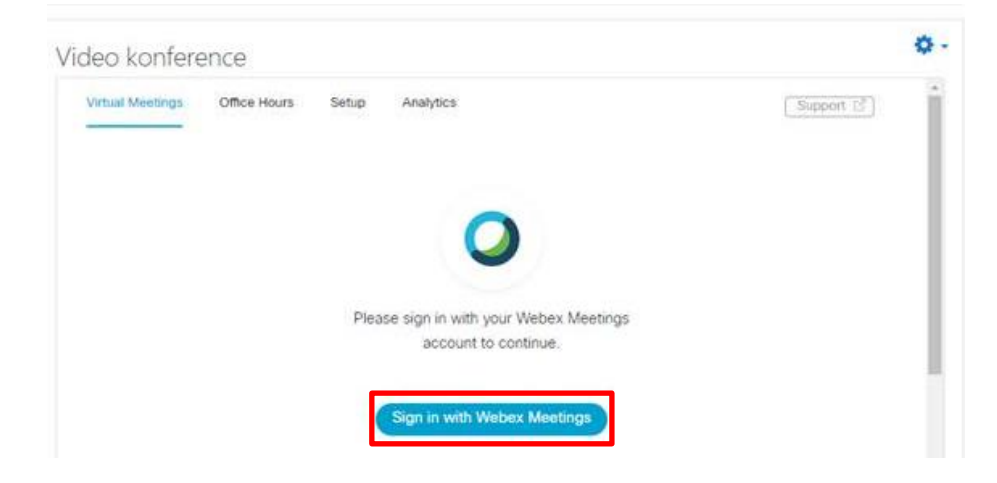

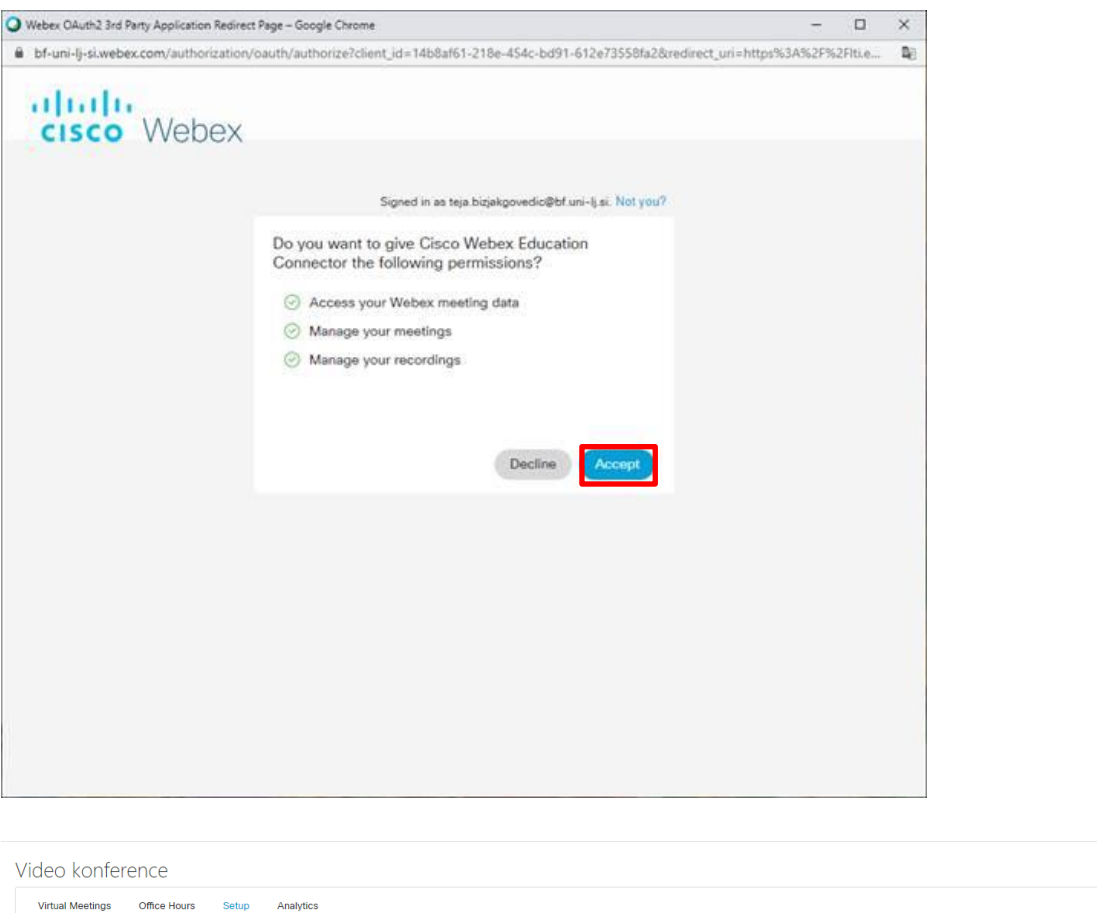

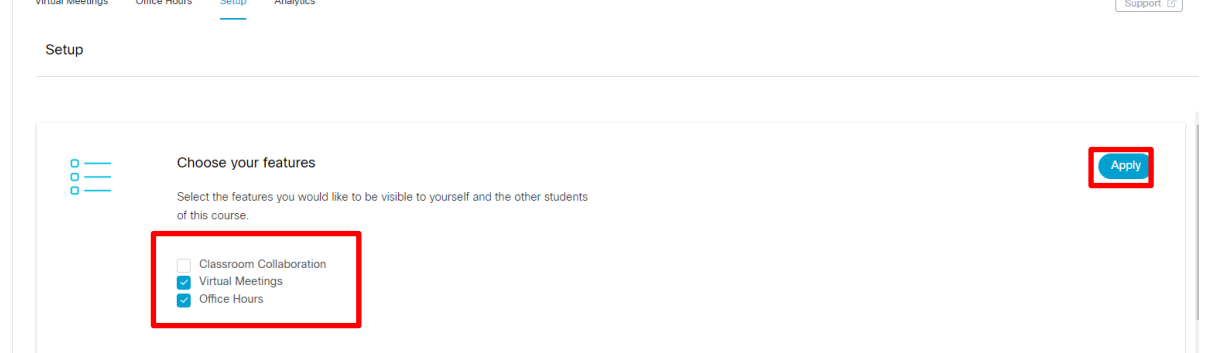

Ob prvem zagonu med nastavitvami obkljukajte »*Virtual meetings*« in »*Office Hours*«, ki ju boste največ uporabljali. Na koncu ne pozabite klikniti še na »*Apply*«, da se vaša izbira shrani.